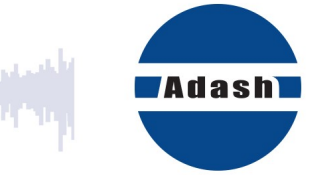

# USER MANUAL

## Route Downloader

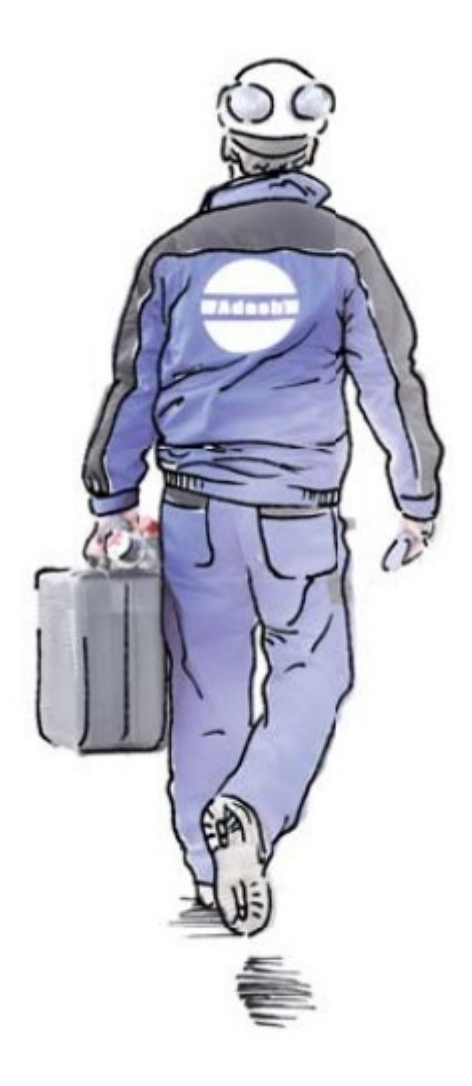

**Company of Ampleton**<br>Company of Ampleton

## **Content:**

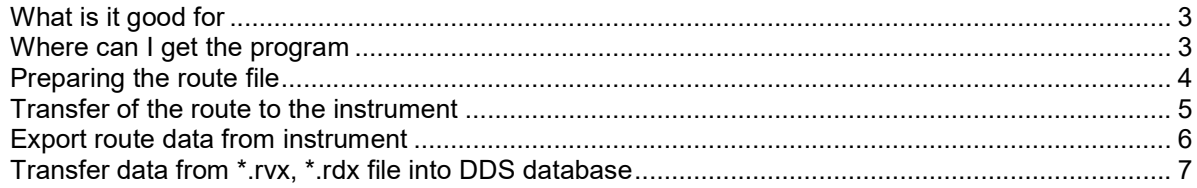

#### What is it good for

Sometimes you need to take route readings in the location, where you don't have an access to DDS software. The DDS enables to create the route as one file. This file you can send by email to that location. The technician, who is taking the readings, will use the Route Downloader software for uploading the route to/from the device (compatible with Vibrio M, Lubri, VA4 Pro and VA3 Pro). The technician can later send the route file with readings by email back to the office, where the route data are imported into the DDS tree. The Route Downloader enables to collect data remotely.

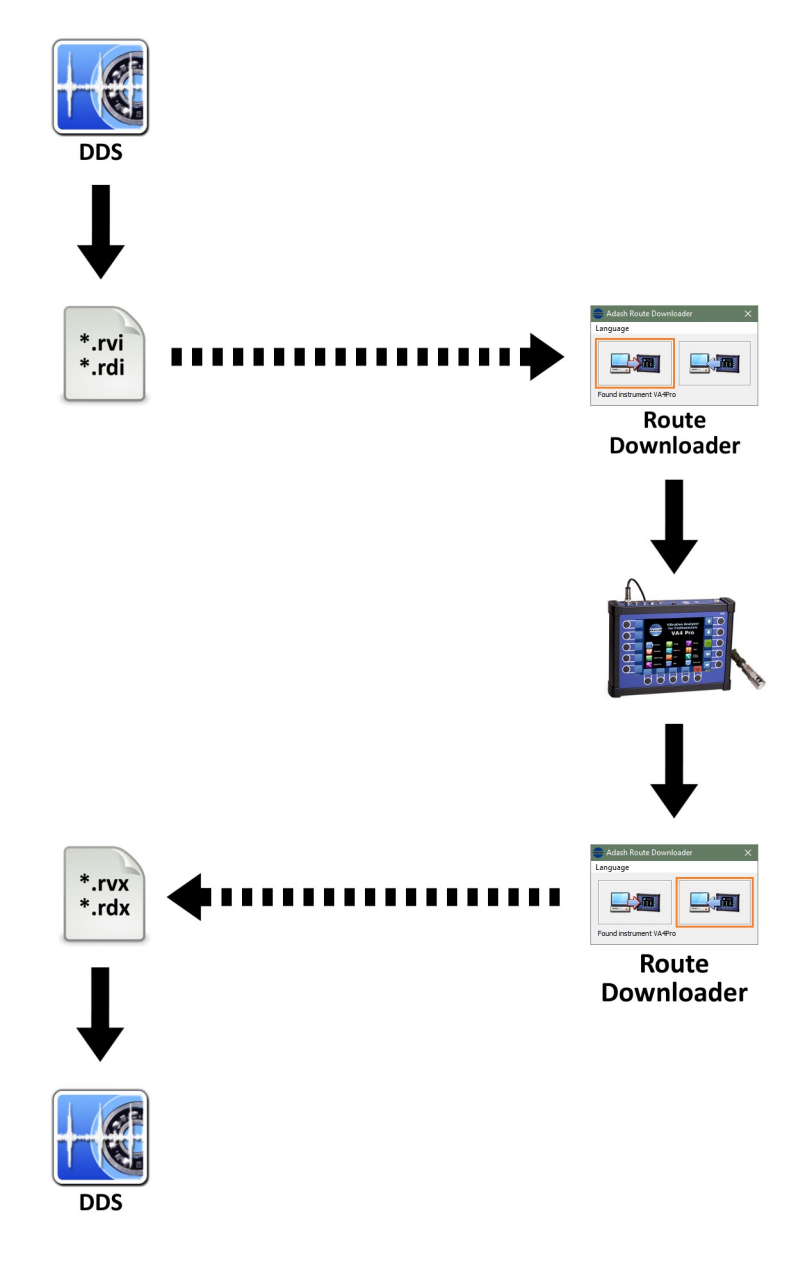

#### Where can I get the program

Route Downloader is free to download in the web site www.adash.com (in section Downloads/Adash Software).

#### Preparing the route file

- 1. Open DDS and create route (see DDS manual)
- 2. Open instrument window (tab Route/section Instrument/A4900, A4300, A4400)

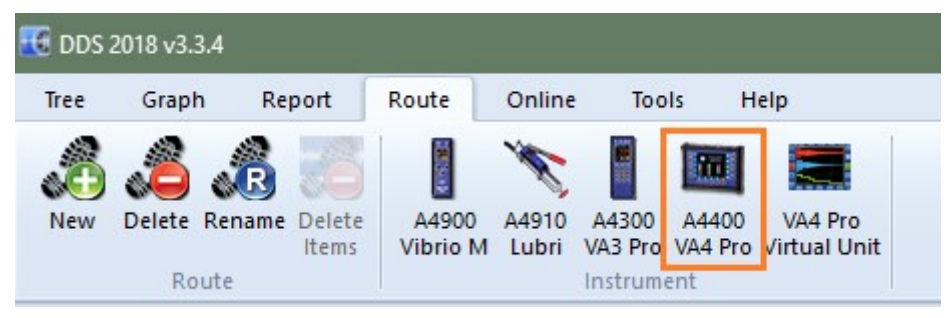

3. Take route from Route list (DDS/tab Route) and drag&drop it into instrument window, located below.

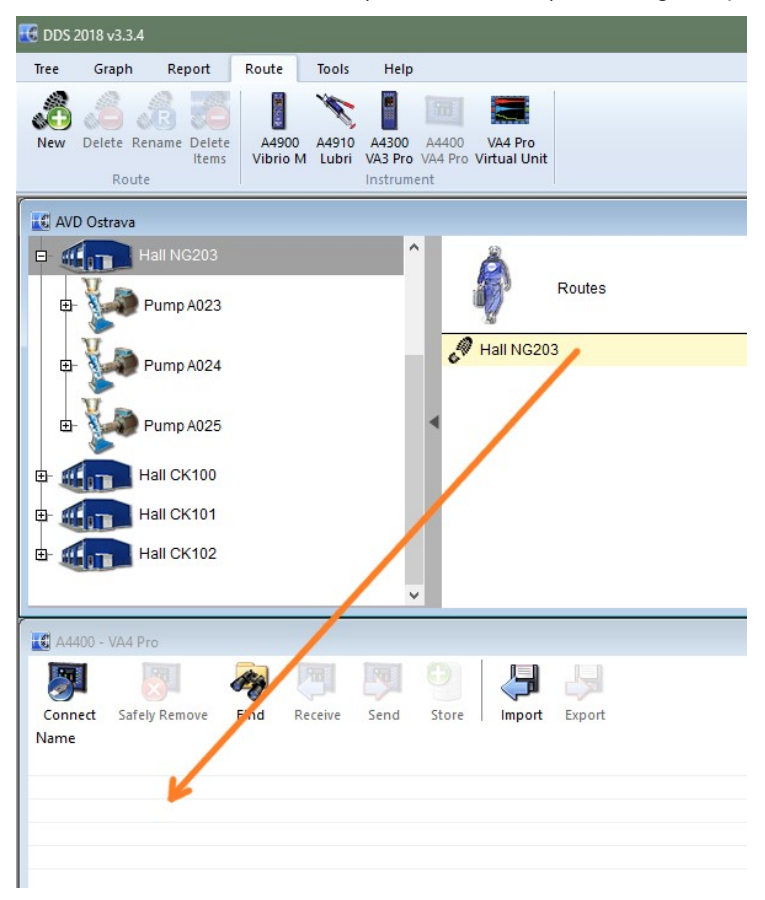

4. Select one or more routes and click on Export button. Select location for your route file, enter name and push Save. Route for Vibrio has file extension \*.rvi and for VA3/VA4 \*.rdi.

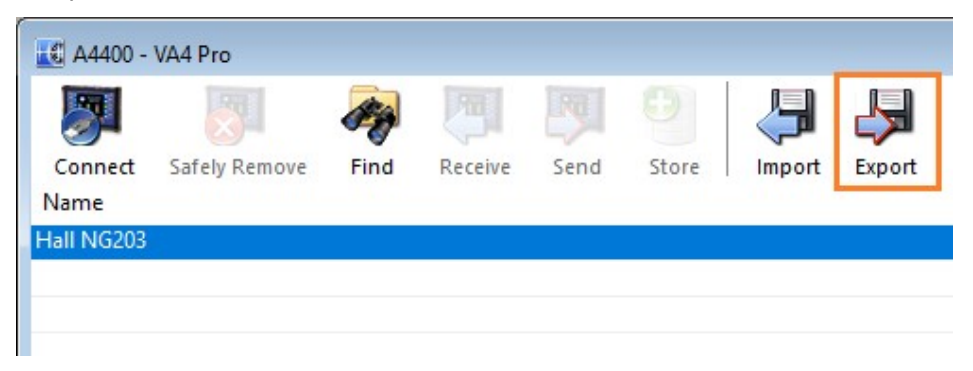

### Transfer of the route to the instrument

- 1. Connect instrument via USB cable (A4900 Vibrio must be on, VA4 and VA3 do not need it)
- 2. Open Route Downloader

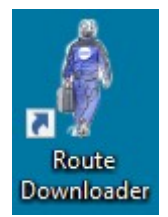

3. Click on the left icon and locate the route file (Vibrio - \*.rvi, VA3/VA4 - \*.rdi), select it and click on the Open button.

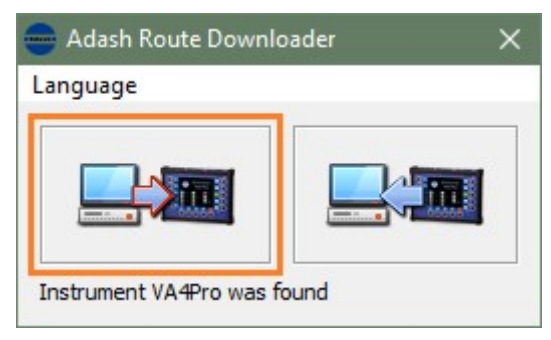

4. The Route will be uploaded to your instrument. Now you can go measure.

## Export route data from instrument

- 1. Connect instrument via USB cable (A4900 Vibrio must be on, VA4 and VA3 do not need it)
- 2. Open Route Downloader

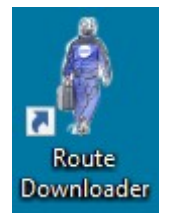

3. Click on the right icon, enter location and file name to which the route will be stored and click on the Save button. For Vibrio has file extension \*.rvx and for VA3/VA4 \*.rdx.

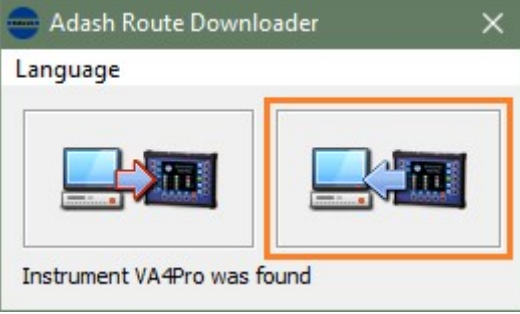

#### Transfer data from \*.rvx, \*.rdx file into DDS database

1. Open DDS and database in which route was created.

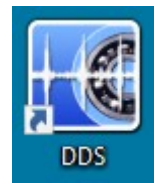

2. Open instrument window (tab Route/section Instrument). If file has extension \*.rvx, open A4900 Interface. If file has extension \*.rdx, open A4300 VA3 or A4400 VA4 interface.

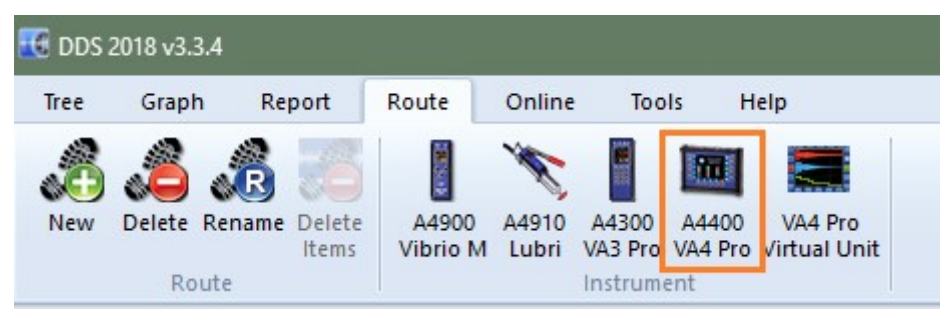

3. Click on the import button in instrument window. Select the file with route data (Vibrio - \*.rvx, VA3/VA4 - \*.rdx) and click on the Open button. A new row appears in the instrument.

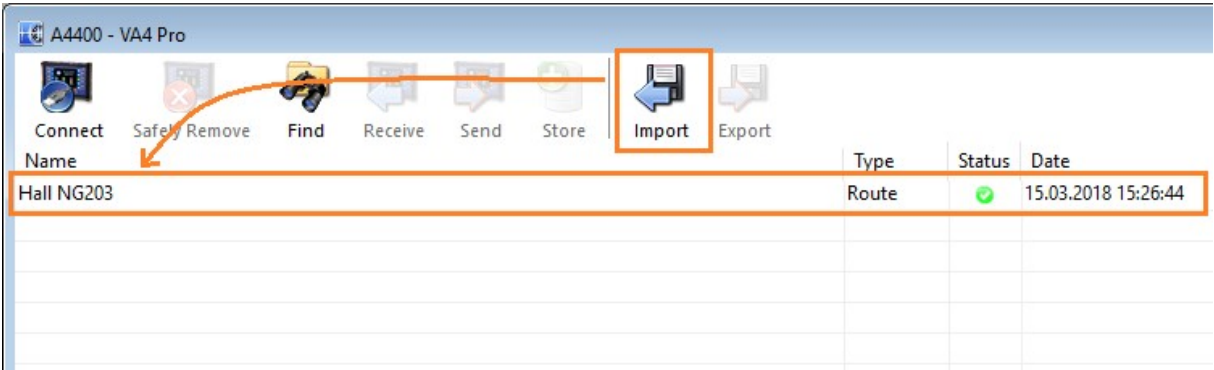

4. Select your route in instrument window and click on the Store button. Now are data in the database and you can look at them.

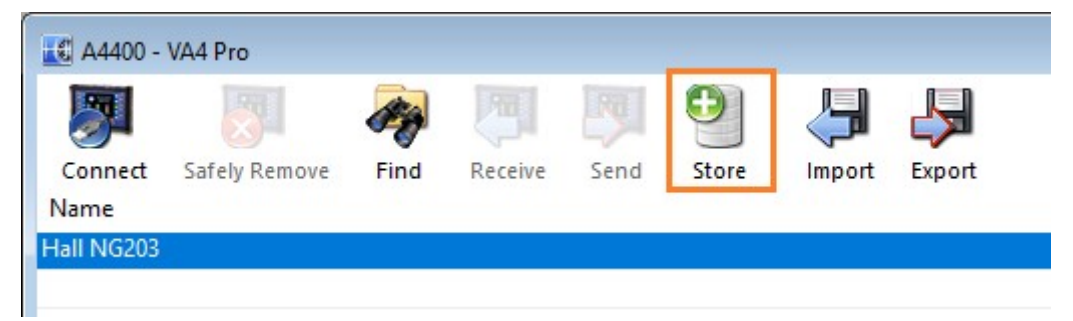